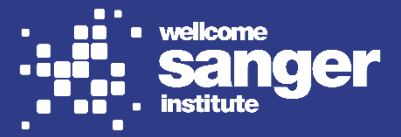

This document provides guidance on registering an account in eDAM2. Once you have registered, you can submit an application to access datasets held in the [EGA](https://ega-archive.org/) and under the control of the Sanger Data Access Committee.

Please visit the **[eDAM2 FAQ & guide for applicants](https://www.sanger.ac.uk/about/edam2-guide/)** for detailed information about the application process.

# Registering an eDAM2 account

Before you can apply for access to datasets, you will need to register an eDAM2 account. If you previously registered an account in old eDAM, your login details should also work in eDAM2. If you have never registered before, please follow the instructions below.

### Step 1

Click on the "Register for eDAM" button.

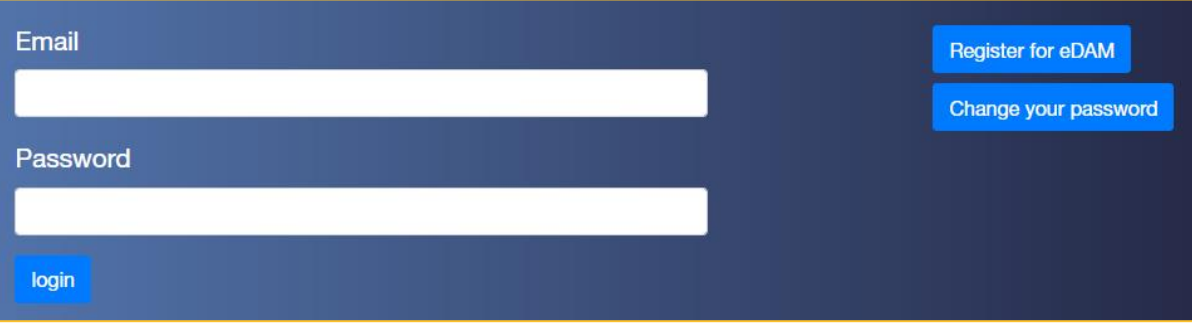

## Step 2: submitting your details

Enter your details and provide a password.

 $\wedge$  Please ensure that you register using your institutional email address, i.e. the email address linked to the institution you are affiliated with and on whose behalf you are conducting your research.

 $\triangle$  Please note that your password must:

- be between 8-20 characters long,
- contain at least one lowercase letter (e.g. *a*),
- contain at least one uppercase letter (e.g. *A*),
- contain at least one number (e.g. *3*).

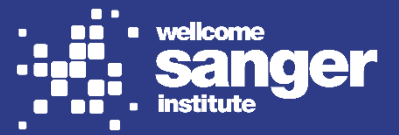

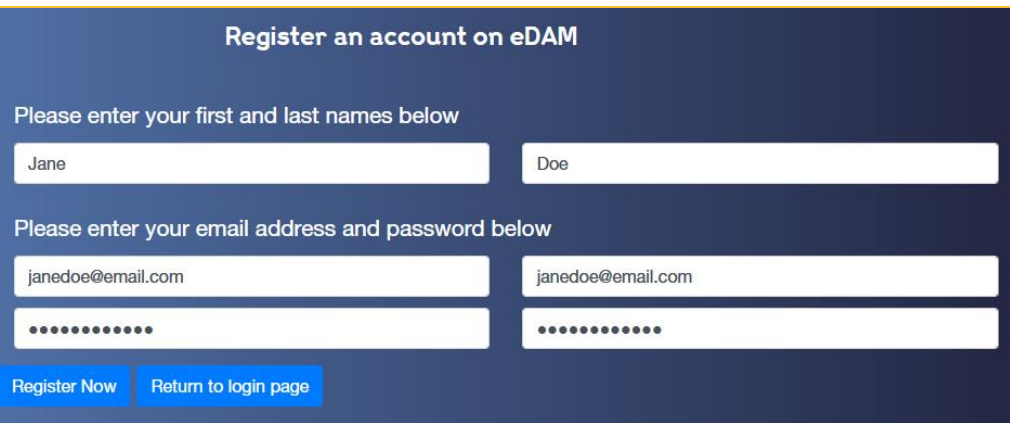

Click "Register Now" to submit your details. If successful, you should see a pop-up notification instructing you to check your email.

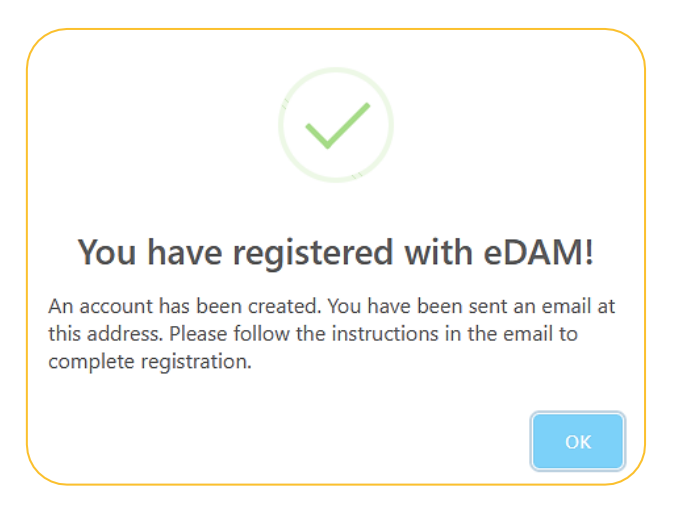

### Step 3: verifying your account

Check your emails for a notification from eDAM2. The email should look something like this:

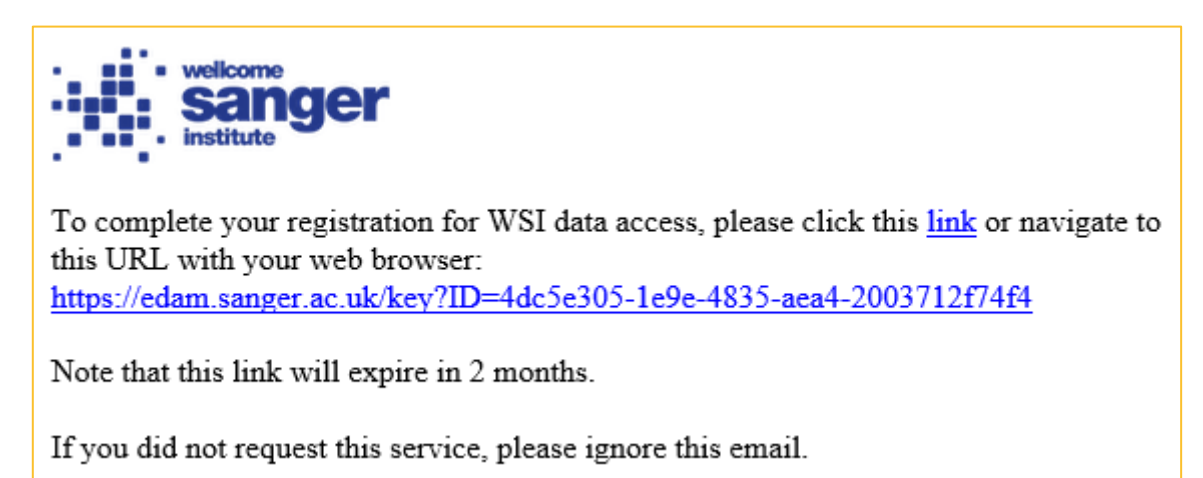

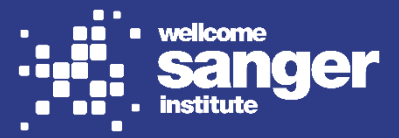

If you are having trouble locating this email, please check your spam folder and search for a "eDAM: Confirm user registration for WSI DAA Access" subject line.

Confirm your registration by clicking on the link in the email. You should land on a page confirming that your registration was successful.

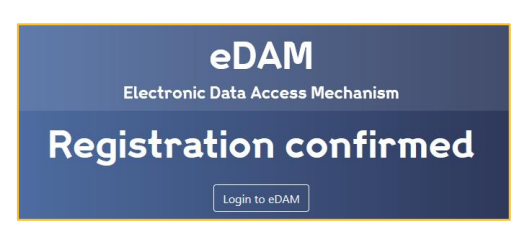

## Step 4: logging in

You can now log into your account by clicking on the "Login to eDAM" button on the registration confirmation page, or by visiting the eDAM2 page. Login using the details you provided when registering.

Every time you log into your account, you will see a pop-up notification including important information about the application process. Please ensure that you read this carefully.

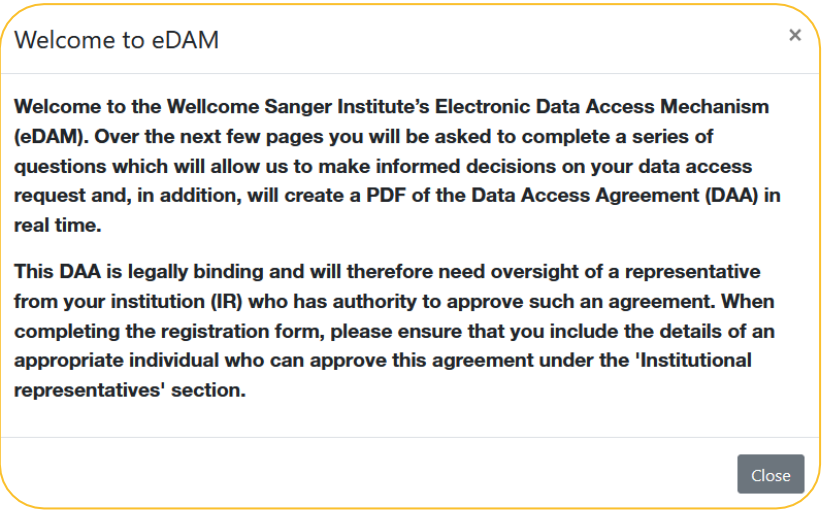

### Step 5: submitting an application

On the landing page, you will see an overview of your applications. You can submit a new application by clicking "New Request".

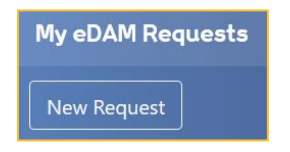

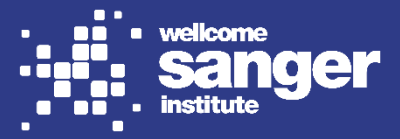

You will now be guided through a series of questions. If you need further guidance on how to fill in your application, please check the [eDAM2 FAQ & guide for applicants.](https://www.sanger.ac.uk/about/edam2-guide/)

# Step 6: viewing your application(s)

Once you have submitted an application, it will appear on the eDAM2 landing page.

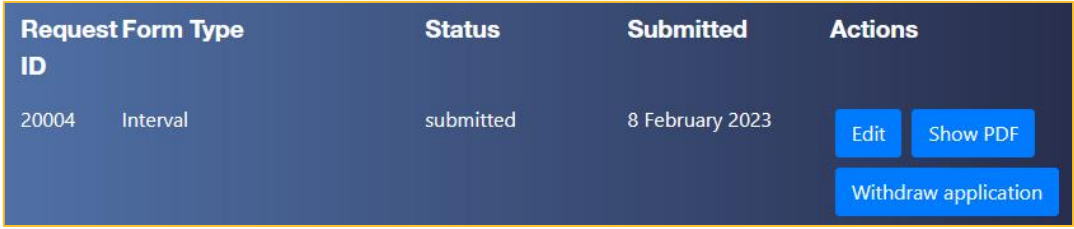

Here you have the option to:

- make changes to your application by clicking the "Edit" button (please note that you will no longer be able to amend your application once it has progressed past the first approval stage);
- view and download the data access agreement by clicking the "Show PDF" button; and
- delete your application by clicking the "Withdraw application" button.

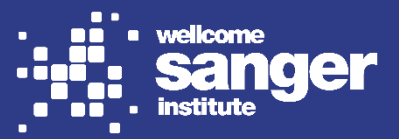

# Contact us

If you can't find the answer to your question in this document or the [eDAM2 FAQ & guide for applicants,](https://www.sanger.ac.uk/about/edam2-guide/) or you have feedback that you would like to share, please reach out to the Sanger Data Access Officer via [datasharing@sanger.ac.uk.](mailto:datasharing@sanger.ac.uk)

If your question relates to a specific application, please ensure that you include the relevant eDAM ID (a five digit number) in your email.